# **TUTORIEL KIT SOIRÉE MATCH**

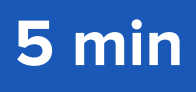

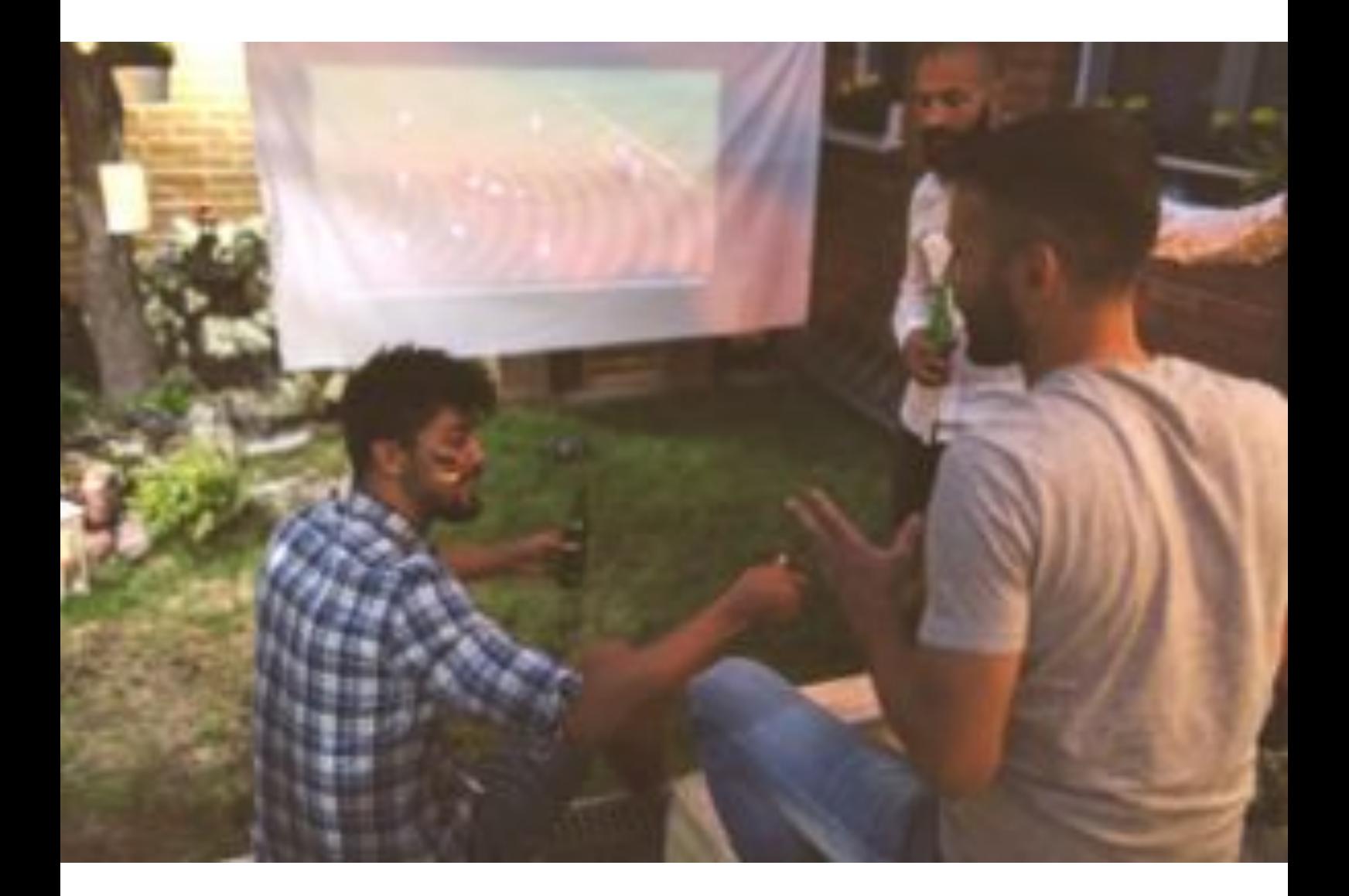

**IMPORTANT :** Pour cette expérience, vous devez être muni d'un ordinateur avec une sortie HDMI ainsi que d'une connexion internet.

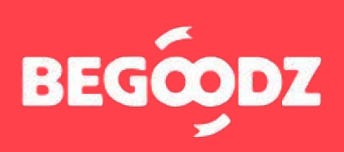

# **MATÉRIEL & INSTALLATION**

#### **Vidéoprojecteur & écran**

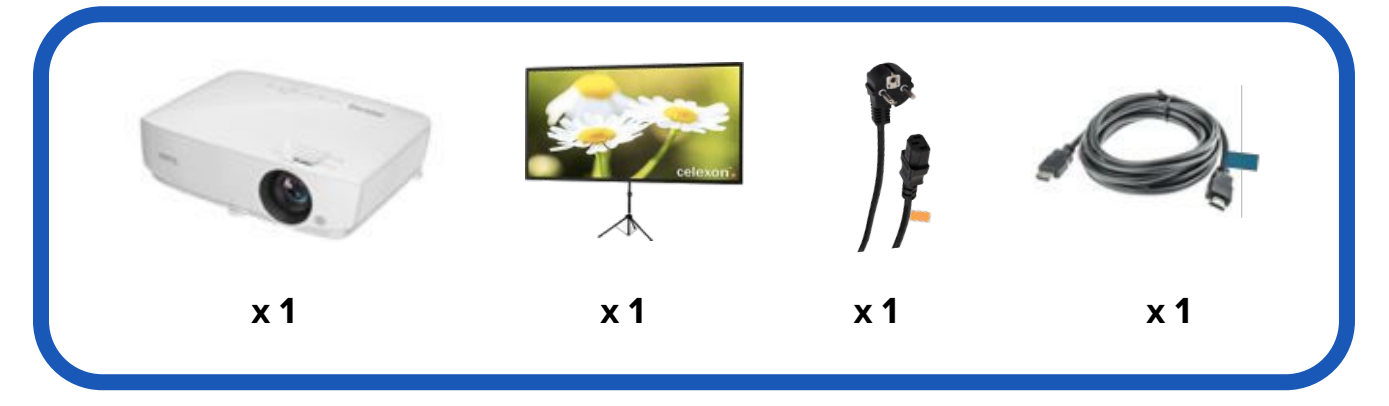

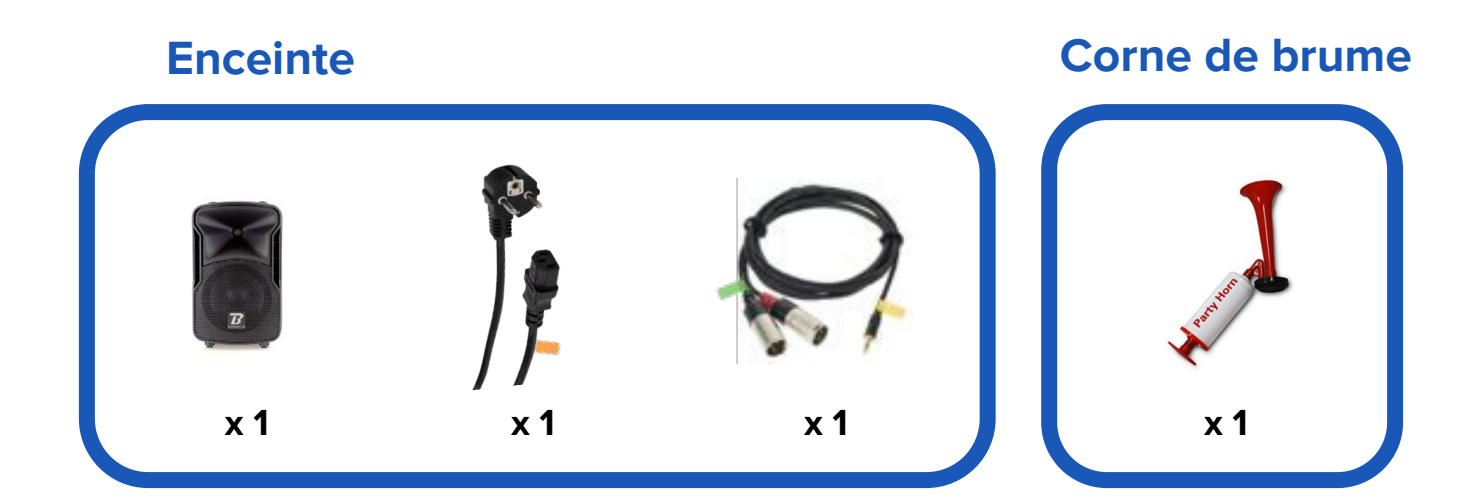

### **ÉTAPE 1 : écran - tutoriel vidéo**

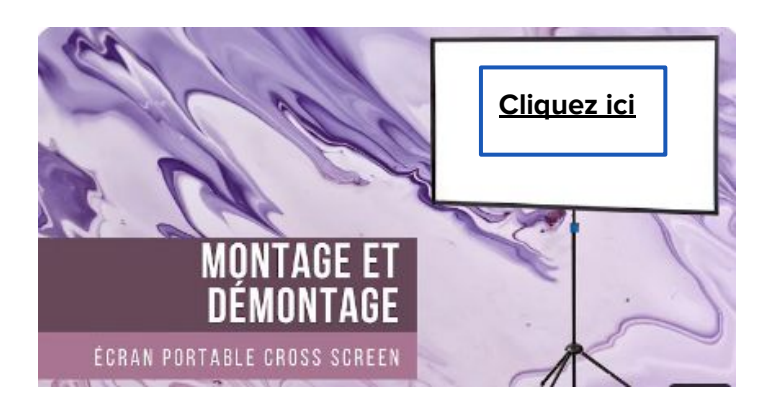

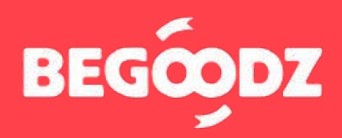

## **INSTALLATION**

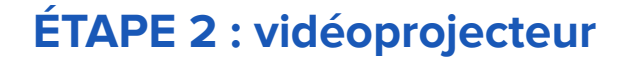

- **1.** Branchez le câble HDMI portant l'étiquette bleue sur l'entrée HDMI1 en dessous de l'étiquette bleue. Branchez l'autre bout du câble HDMI à votre ordinateur.
- **2.** Branchez le câble d'alimentation portant l'étiquette orange sur la prise située en dessous de l'étiquette orange, puis branchez la prise sur secteur.
- **3.** Branchez l'embout jack, portant l'étiquette jaune, sur la prise « audio out », située sur le vidéoprojecteur au dessus de l'étiquette jaune. Le deuxième embout (portant l'étiquette verte) se branche sur l'enceinte (voir étape 3).

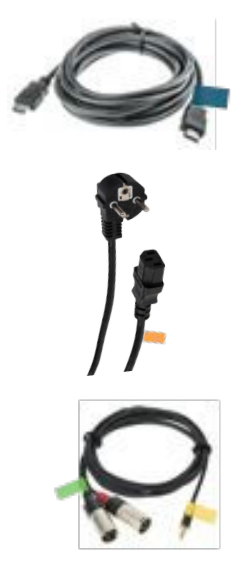

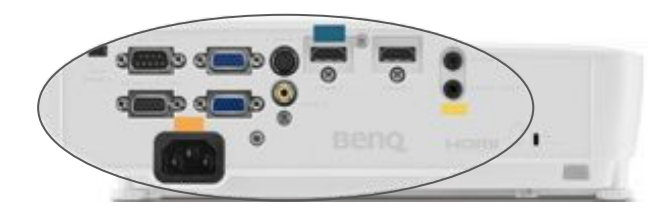

#### **ÉTAPE 3 : enceinte**

**1.** Pour utiliser l'enceinte avec un ordinateur : branchez le câble XLR portant l'étiquette verte sur l'entrée « INPUT 2 », au dessus de l'étiquette verte. Branchez ensuite l'embout jack, portant l' étiquette jaune, sur la sortie son du vidéoprojecteur (voir étape 2).

**ATTENTION : le câble XLR a deux embouts. Branchez seulement l'embout portant l'étiquette verte ! L'autre embout n'est pas utile.**

**2.** Branchez le câble d'alimentation portant l' étiquette orange sur l'entrée au dessus de l' étiquette orange, puis branchez la prise sur secteur.

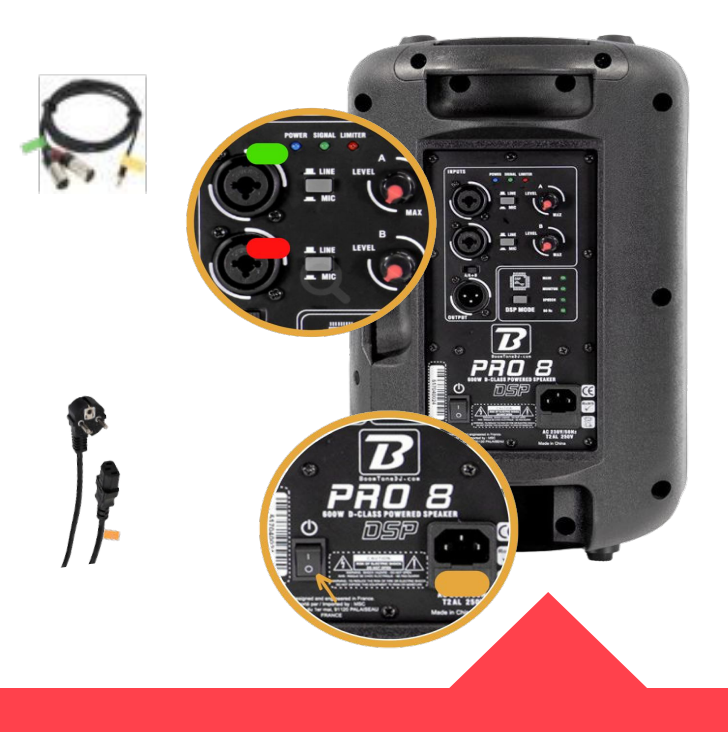

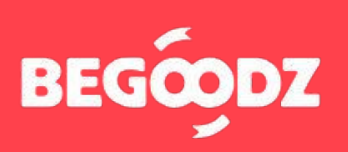

### **MISE EN MARCHE**

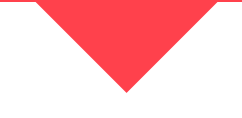

#### **ÉTAPE 1 : vidéoprojecteur**

- **1.** Allumez le vidéoprojecteur en appuyant une fois sur le bouton « Power », pour l'éteindre, appuyez deux fois.
- **2.** Pour régler le zoom, tournez la petite molette vers la droite ou vers la gauche.
- **3.** Après avoir trouvé une taille de projection optimale, tournez la grosse molette pour effectuer le focus.
- **4.** Veillez à positionner le vidéoprojecteur perpendiculairement à l'écran pour obtenir une image bien droite.

Si après avoir réalisé cette opération, l'image n'est toujours pas droite, tournez vers la droite ou vers la gauche les trois molettes situées en dessous du vidéoprojecteur pour l'équilibrer.

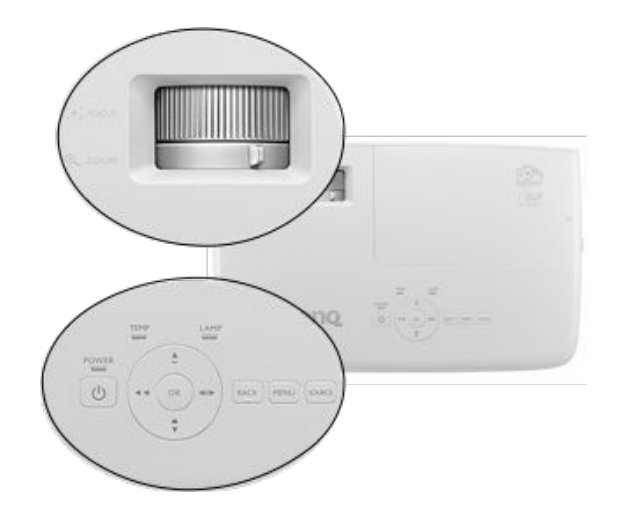

#### **ÉTAPE 2 : enceinte**

**1.** Avant d'allumer l'enceinte, veillez à ce que les volumes 1 et 2 soient au minimum. Allumez ensuite l'enceinte en appuyant sur le bouton « Power ». Augmentez les volumes 1 et 2 progressivement une fois le son allumé pour ajuster le volume.

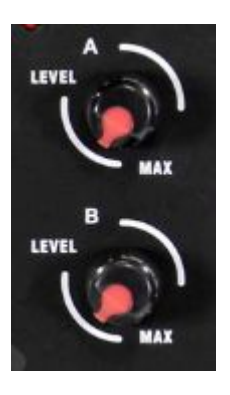

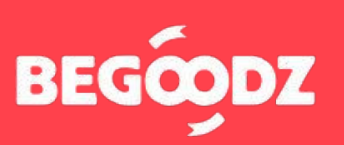

### **MISE EN MARCHE**

#### **ÉTAPE 4 : réglage sortie audio ordinateur**

Une fois tous les réglages effectués, il arrive parfois que le son sorte de l'ordinateur et non pas du vidéoprojecteur. Voici la démarche à suivre pour résoudre le problème.

#### **Mac iOS**

- **1.** Ouvrez « préférences système ».
- **2.** Cliquez sur l'icône « son ».
- **3.** Sélectionnez « sortie » dans la barre située en haut des « paramètres de son ».
- **4.** Sélectionnez « HDMI / vidéoprojecteur » dans le tableau intitulé « sélectionnez un périphérique de sortie ».

#### **Ordinateur Windows**

- **1.** Ouvrez « paramètres ».
- **2.** Sélectionnez « système ».
- **3.** Sélectionnez « son » dans la barre de gauche.
- **4.** Dans le menu déroulant intitulé « choisir votre périphérique de sortie », sélectionnez « HDMI / vidéoprojecteur ».

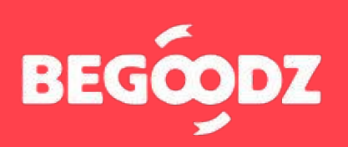

Si jamais un point de ce tutoriel n'est pas clair ou si vous rencontrez un problème lors de l'installation, n'hésitez pas à nous appeler au 01.87.21.21.85

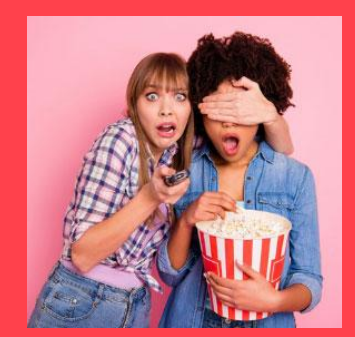

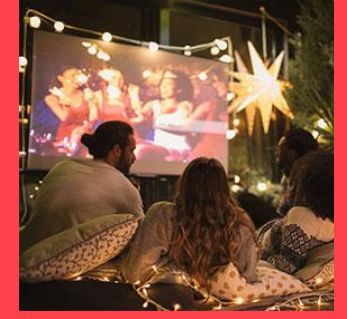

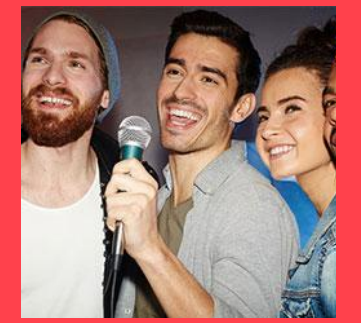

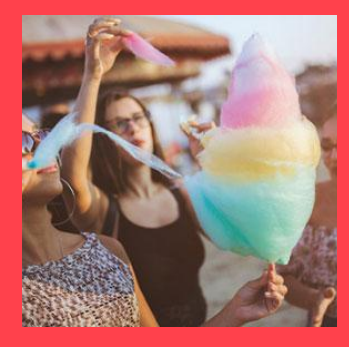

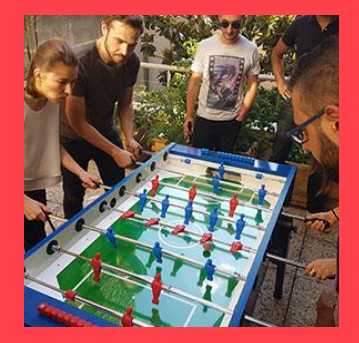

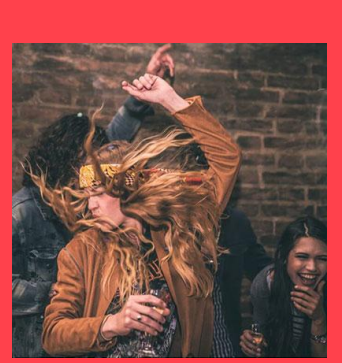

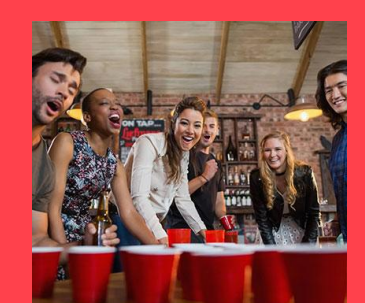

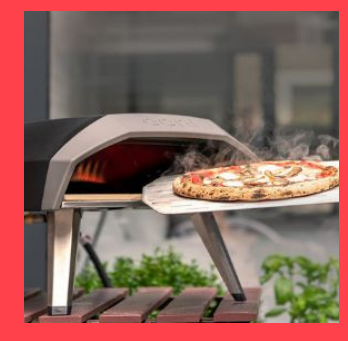

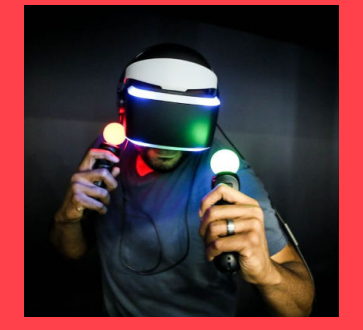

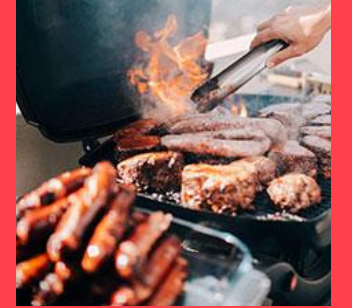

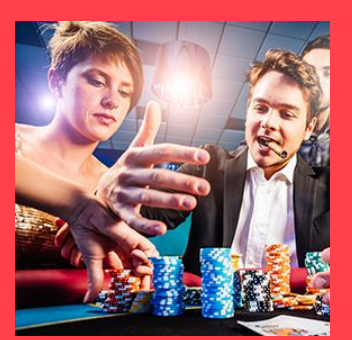

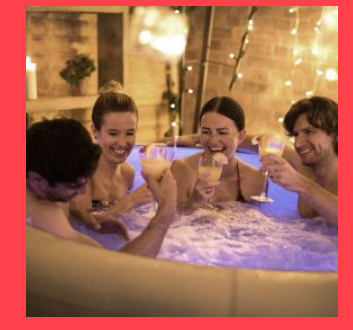

Et plein d'autres kits à découvrir sur **[www.begoodz.fr](http://www.begoodz.fr)**

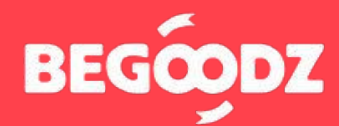

**Gardez les souvenirs, pas les objets**